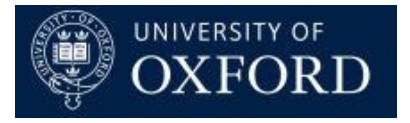

# **Travel Insurance and Registration System (TIRS)**

## Manage Department Details

Version 1.0

Page **1** of **5**

### Contents

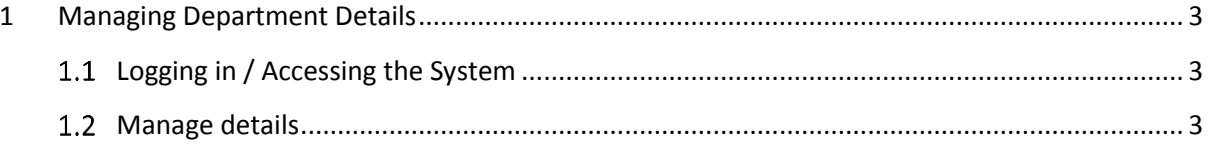

## <span id="page-2-0"></span>**1 Managing Department Details**

#### <span id="page-2-1"></span>**Logging in / Accessing the System**  $1.1$

Access the system here: [https://production.dynamics.ox.ac.uk](https://production.dynamics.ox.ac.uk/) and log in with your SSO credentials.

The first time you log in, you'll see this screen: Hit the arrow next to fs.uas.ox.ac.uk and select

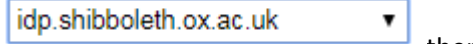

then log in with you SSO.

## Sign In

### fs.uas.ox.ac.uk

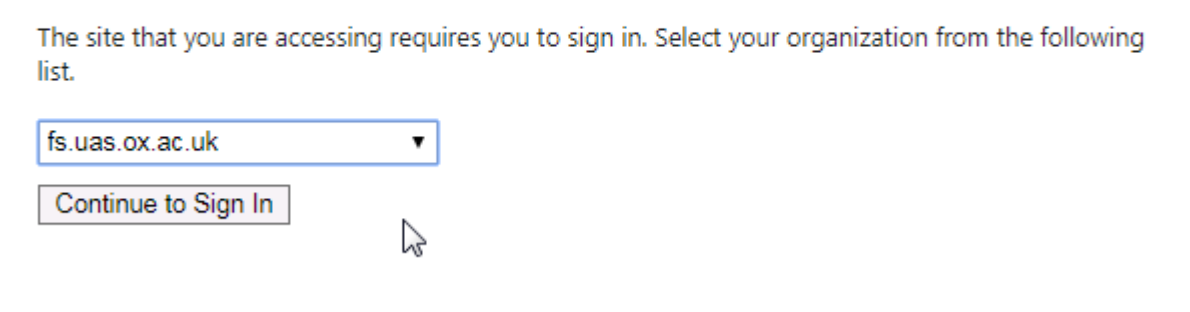

#### <span id="page-2-2"></span> $1.2$ **Manage details**

On occasion, it may be necessary to edit your departmental detail in the system.

Limited information is stored for the department itself, but department contacts are stored with the department. It is possible to add, amend and delete contacts for your department. This is where information for new starters and leavers as well as editing email preferences for contacts is managed.

To navigate to the department information, hover over Microsoft Dynamics CRM and select Travel Insurance.

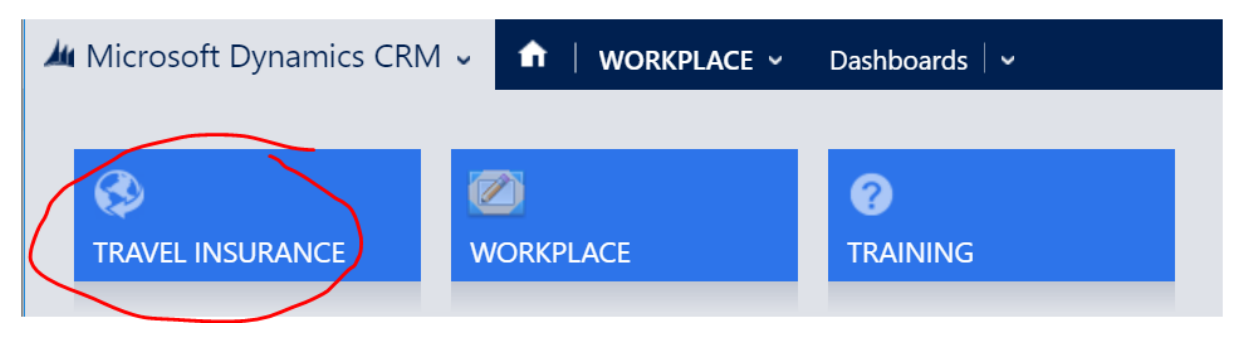

Then, hover over 'Travel Insurance' and select 'Departments'.

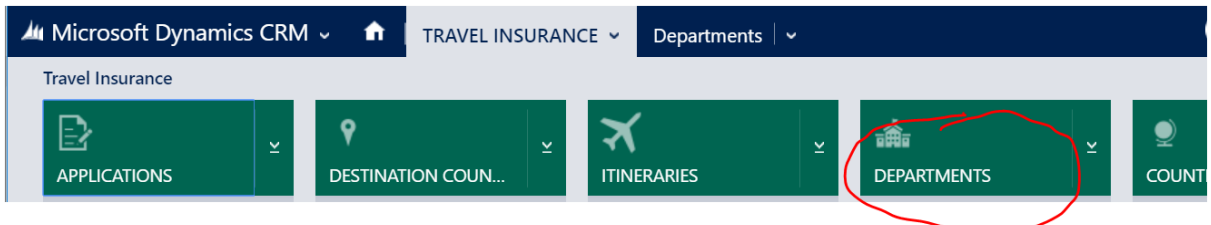

You will then, depending on the type of user you are, either see a list of departments or only the department to which you belong.

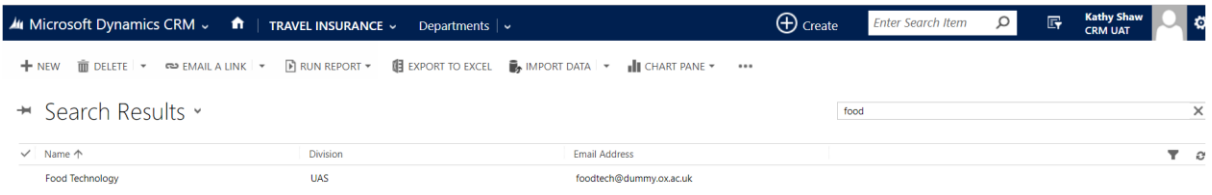

Select the department you wish to edit by either single clicking the name of the department or double clicking anywhere in the highlighted row.

You will then be able to view and edit the department details as below:

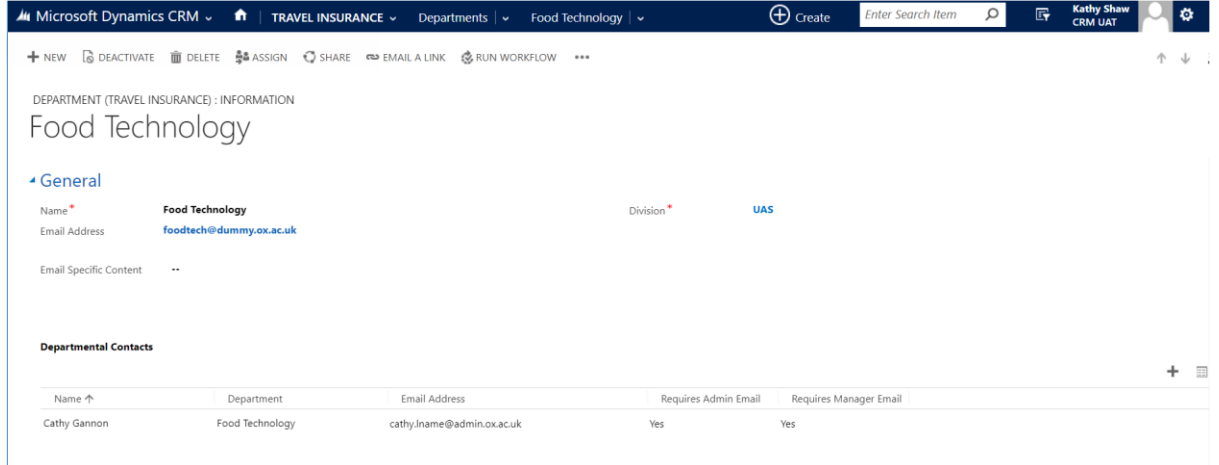

If a new user has been granted access to TIRS CRM, you will then need to add them as to your department contacts by hitting the '+' symbol. You can also edit department contact by either single clicking the name or double clicking anywhere in the row. After you have added or edited contacts, be sure to save your changes.

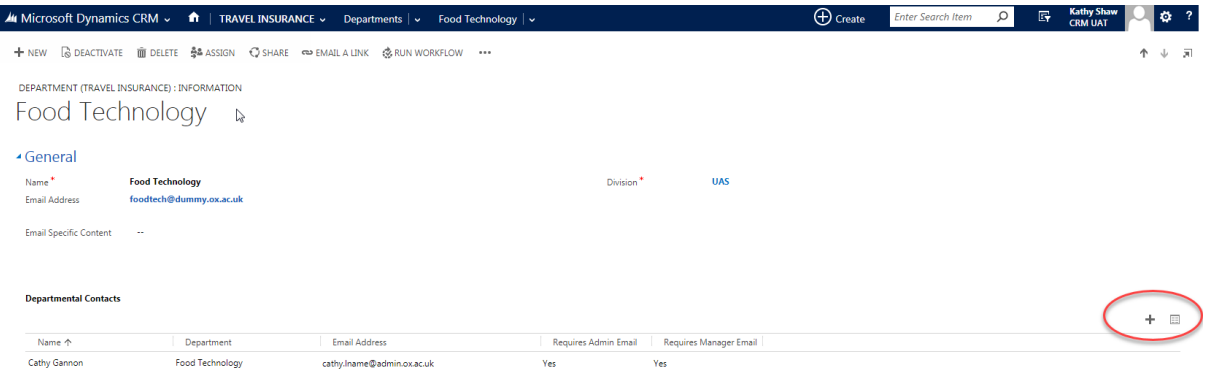

After you hit the '+', you will be taken to the following screen to add a department contact and set email notification preferences.

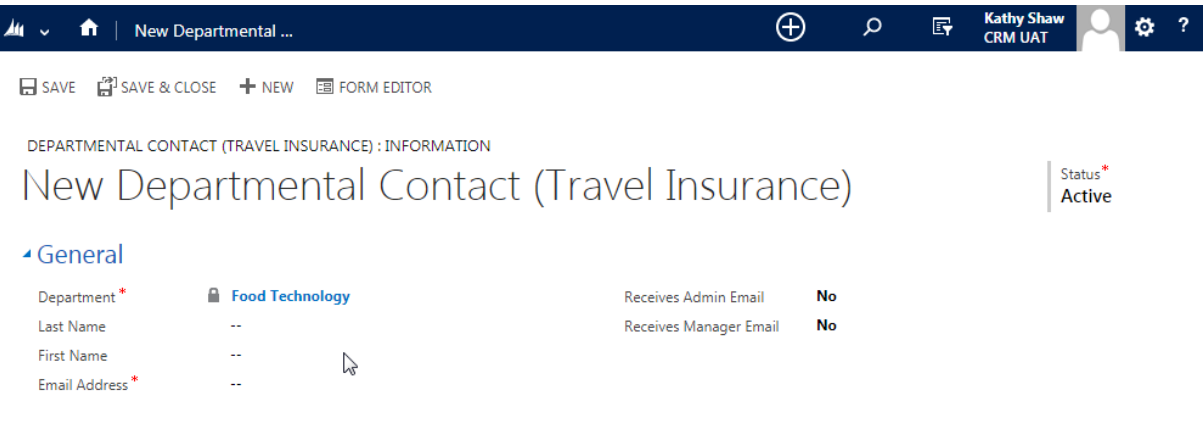

Add the info and hit Save and Close.